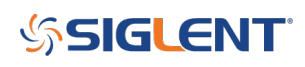

## **Measuring the Modulation Index of an AM Signal using an FFT**

**June 13, 2019**

#### **Introduction**

In AM schemes, the modulation index refers to the amplitude ratio of the modulating signal to the carrier signal. With the help of Fast-Fourier-Transforms (FFT), the modulation index can be obtained by measuring the sideband amplitude and the carrier amplitude. In this application note, we are going to show a convenient method of using the new Peaks/Markers function (Available on the 4 channel SIGLENT X-E scopes with firmware revisions  $> 6.1.31$ ).

#### **1. Basic Principle**

Amplitude modulation uses a signal (typically a sine wave in the audio frequency range from 10 Hz to 20 kHz) to control the amplitude of a higher frequency signal called the carrier.

A carrier with amplitude modulation can be represented as

$$
V_{(t)} = U_c[1 + ma(t)]\cos(2\pi f_c t)
$$
 (1)

Where:

- V(t) The Amplitude Modulated Signal
- Uc Amplitude of the Carrier Signal
- m Modulation Index
- a(t) Normalized Modulation Signal
- fc Carrier Frequency

Sinusoidal (commonly referred to as a "sine" wave) modulation is the most commonly used modulation waveform type. If we are using a sine wave, the modulating signal can be expressed as

 $a_{(t)} = \cos(2\pi f_m t)$ 

According to the formulas (1) and (2), we can get

 $(2)$ 

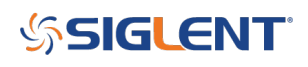

The amplitude

$$
U_{(t)} = U_c \cos(2\pi f_c t) + \frac{m}{2} U_c \cos(2\pi f_c + 2\pi f_m) t + \frac{m}{2} U_c \cos(2\pi f_c - 2\pi f_m) t
$$
 (3)

 $U_c \cos(2\pi f_c t)$  Mathematically represents the carrier waveform.

 $\frac{m}{2}U_c \cos(2\pi f_c + 2\pi f_m)t$  $\frac{m}{2}U_c \cos(2\pi f_c + 2\pi f_m)t$  $\frac{m}{2}U_c \cos(2\pi f_c + 2\pi f_m)t$  and  $\frac{m}{2}U_c \cos(2\pi f_c - 2\pi f_m)t$  represent the positive, or upper, and negative, or lower, sidebands of the modulated signal.

of both sidebands are 
$$
\frac{m}{2}U_c
$$

If we set the amplitude of sideband is Us,

$$
U_s = \frac{m}{2} U_c \tag{4}
$$

In logarithmic case, if the difference between the sideband amplitude and the carrier amplitude is X,

$$
X = 20 \lg[(\frac{m}{2}U_c)/U_c]
$$

Then the amplitude modulation index can be represented as

$$
m = 10^{\frac{X+6.02}{20}} \tag{6}
$$

 $(5)$ 

# **SSIGLENT**

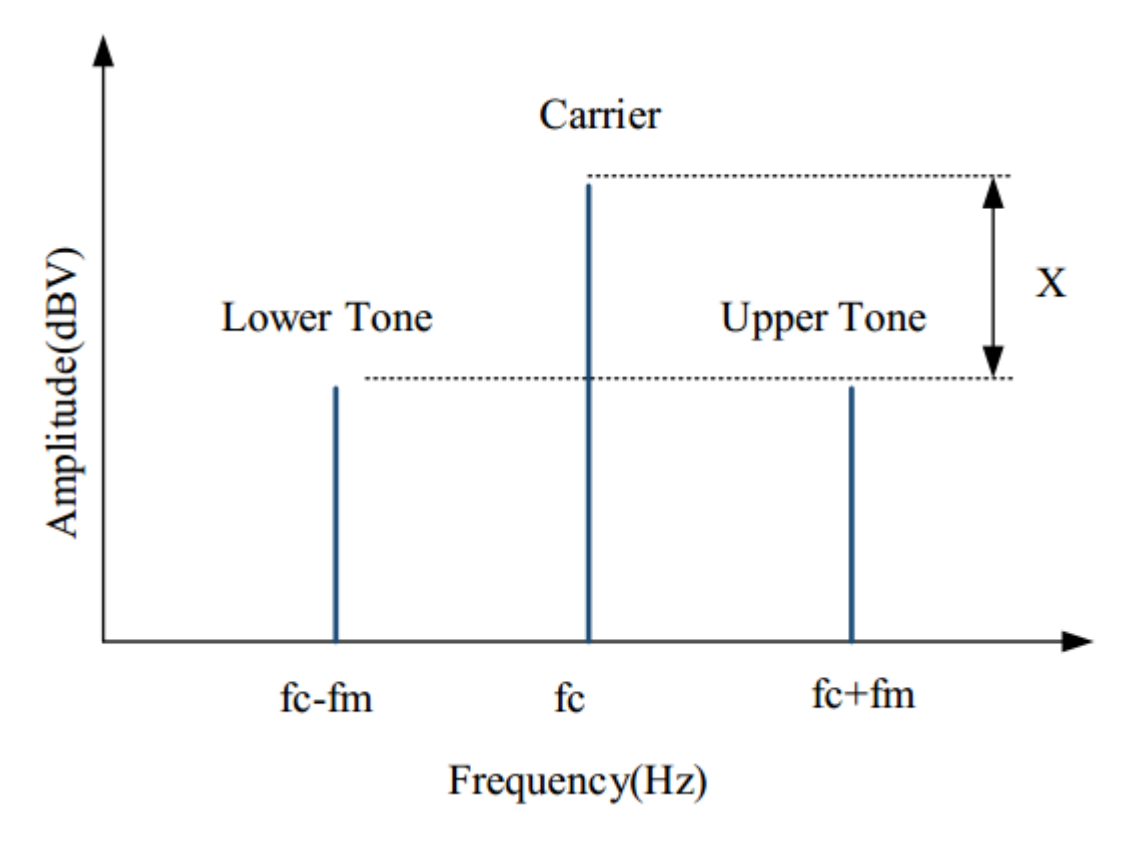

Figure 1

Here, we can see that it is easy to measure the difference between the sideband amplitude and the carrier amplitude, or X. We can then calculate the modulation index very easily.

### **2. Measurement Setup and Result**

### **2.1 Equipment**

Digital Oscilloscope: Siglent SDS1204X-E with firmware version higher than 6.1.31.

Signal Source: Siglent SDG2122X

Cable: 50 ohm BNC

### **2.2 Instrument Configuration**

In this section, we will show how to configure the instruments in order to make the measurement. For complete instructions on the FFT mode, please refer to the oscilloscope user manual and the quick start

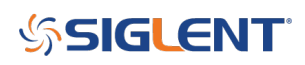

guide.

The digital oscilloscope is connected to the output of the signal source as shown in Figure 2.

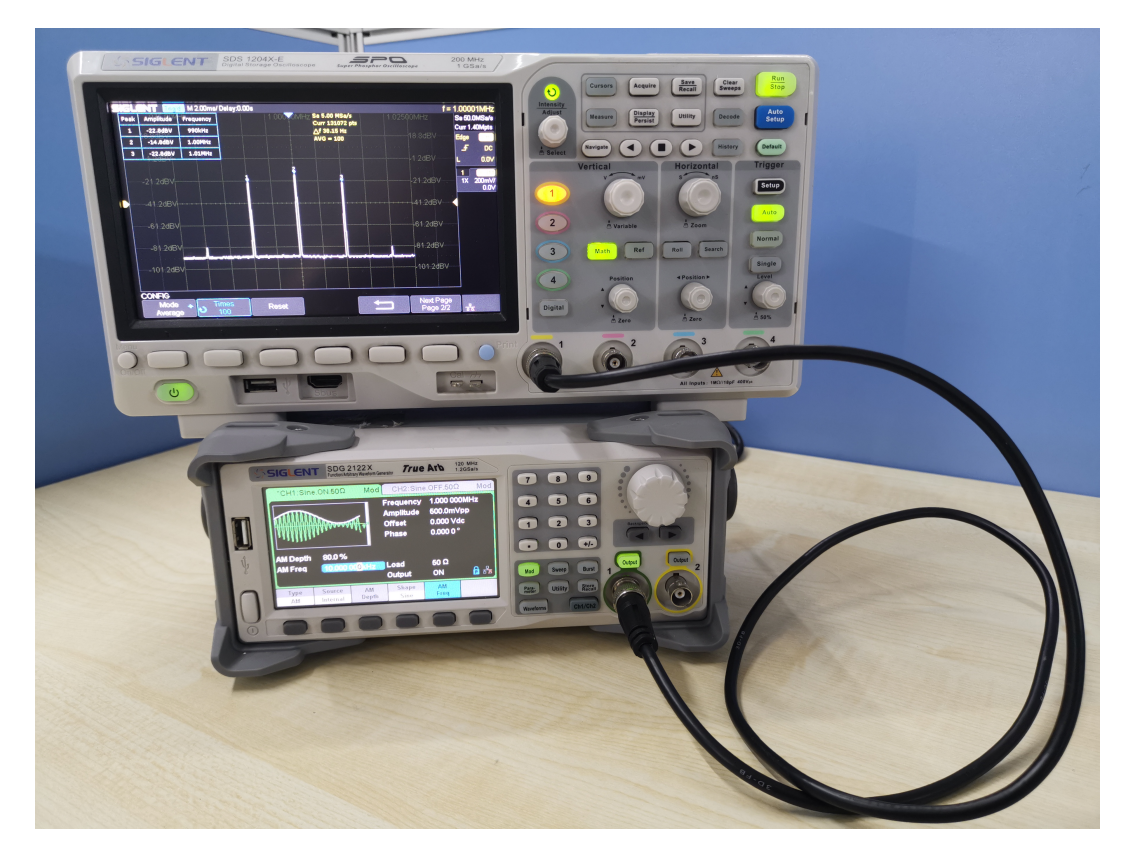

Figure 2 Set Up for the Measurement

The signal source settings are as follows:

- Mod On
- Mod Type: AM modulation
- Carrier frequency: 1 MHz
- Carrier amplitude: 500 mVpp
- Modulation frequency: 10 kHz, and the modulation index is 80%.

According to the output of the signal source, set the center frequency of the FFT plot to 1 MHz and set the horizontal scale to 5 kHz to provide a clear view of the output.

To reduce random errors, the FFT is set to average mode and the average number of times is 100. On the choice of window function, we choose flat-roofed window to obtain the optimized amplitude accuracy.

Starting with firmware revision 6.1.31, the FFT function of Siglent X-E oscilloscopes include a

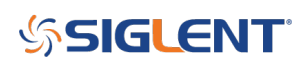

Peaks/Markers function and users can set the number of FFT points separately. The more points the FFT has, the better the frequency resolution of the plot will have. Note that increasing the number of points will increase the time of computation of the FFT, which will reduce the refresh speed accordingly. FFTs up to 1 Mpts at most are available on the X-E series, so we can set the storage depth to 1.4 Mpts. In this application, there is no need for a high sampling rate, since that will lead to a large delta frequency. Set the timebase to 2ms.

According to the input signal, we can deduce that a frame waveform has 28 k-cycles and we will use the first 20 k-cycles to do the FFT operations. For decent resolution, there should be at least five sample points in a cycle, so the minimum number of FFT points should be at least 100 kpts. 128 kpts is suitable, since under the premise of satisfying the measurement conditions, we can get the results faster.

The new version also supports **Peaks/Marker**, it can quickly identify and label peaks. We choose **Peaks** to make the measurement.

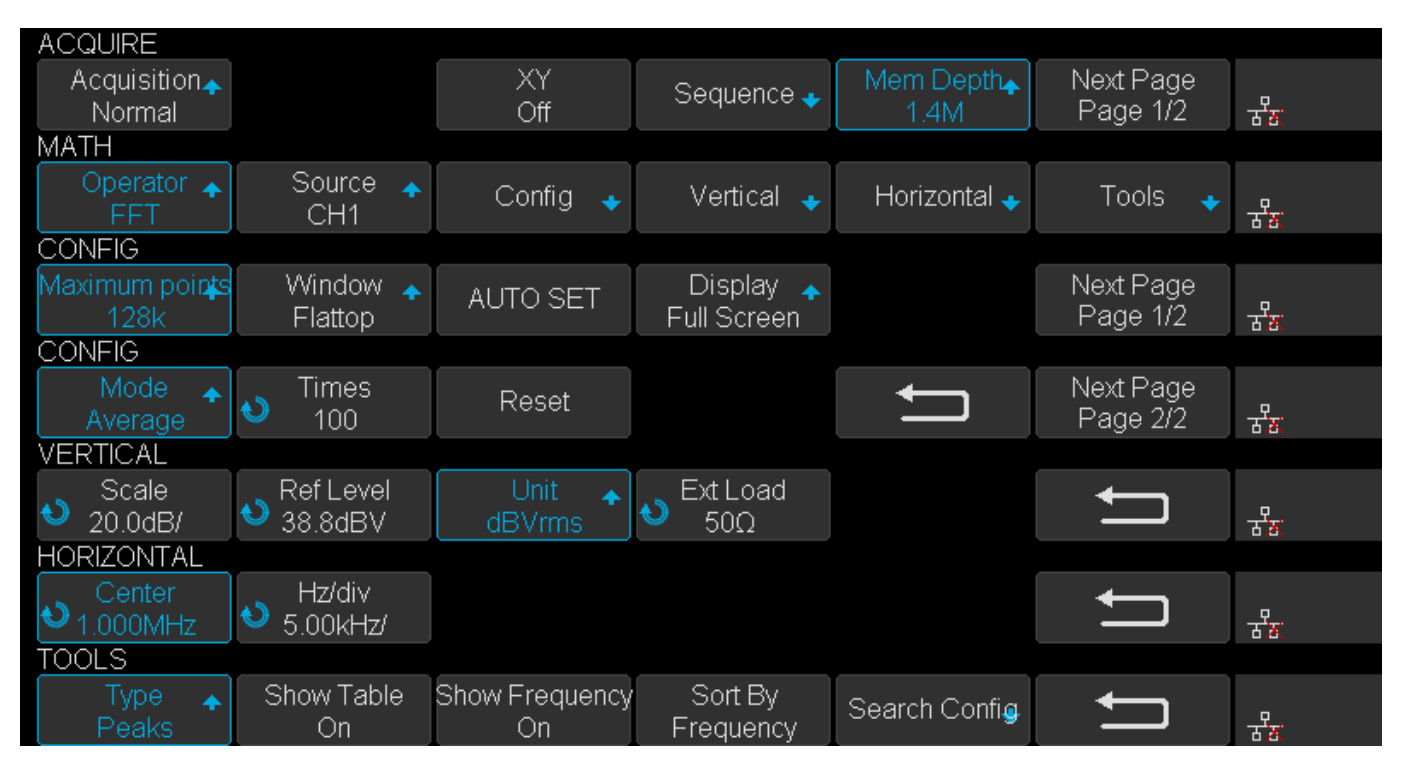

Figure 3 Configuration Screens

The configuration process is as follows:

First, set timebase to **2ms** and enter the **ACQUIRE** menu, set **Mem Depth** to **1.4M**. Second enter the **MATH** menu, set **Operator** to **FFT**, enter the **CONFIG** menu, set **Maximum points** to **128k**, set **Window** to **Flattop**, set **Display** to **Exclusive** then go to the next page, set **Mode** to **Average**, set **Times** to **100**. Third enter the **VERTICAL** menu, set **Unit** to **dBVrms**, then enter **HORIZONTAL** menu, set **Center** to **1MHz**, set **Hz/div** to **5 kHz**. Last, enter the FFT **TOOLS** menu and set **Type** to **Peaks**, turn on the **Show Table** switch to show the peaks list and turn on the **Show Frequency** switch to show the frequency of peaks, set **Sort By** to **Frequency**.

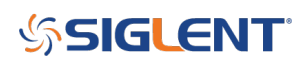

### **2.3 Result**

After configuration is done, enter **SEARCH** menu, adjust **Threshold** to show several peaks for easy reading from the table then press **Reset**. After the average number increasing to 100, the FFT result as shown in Figure 4.

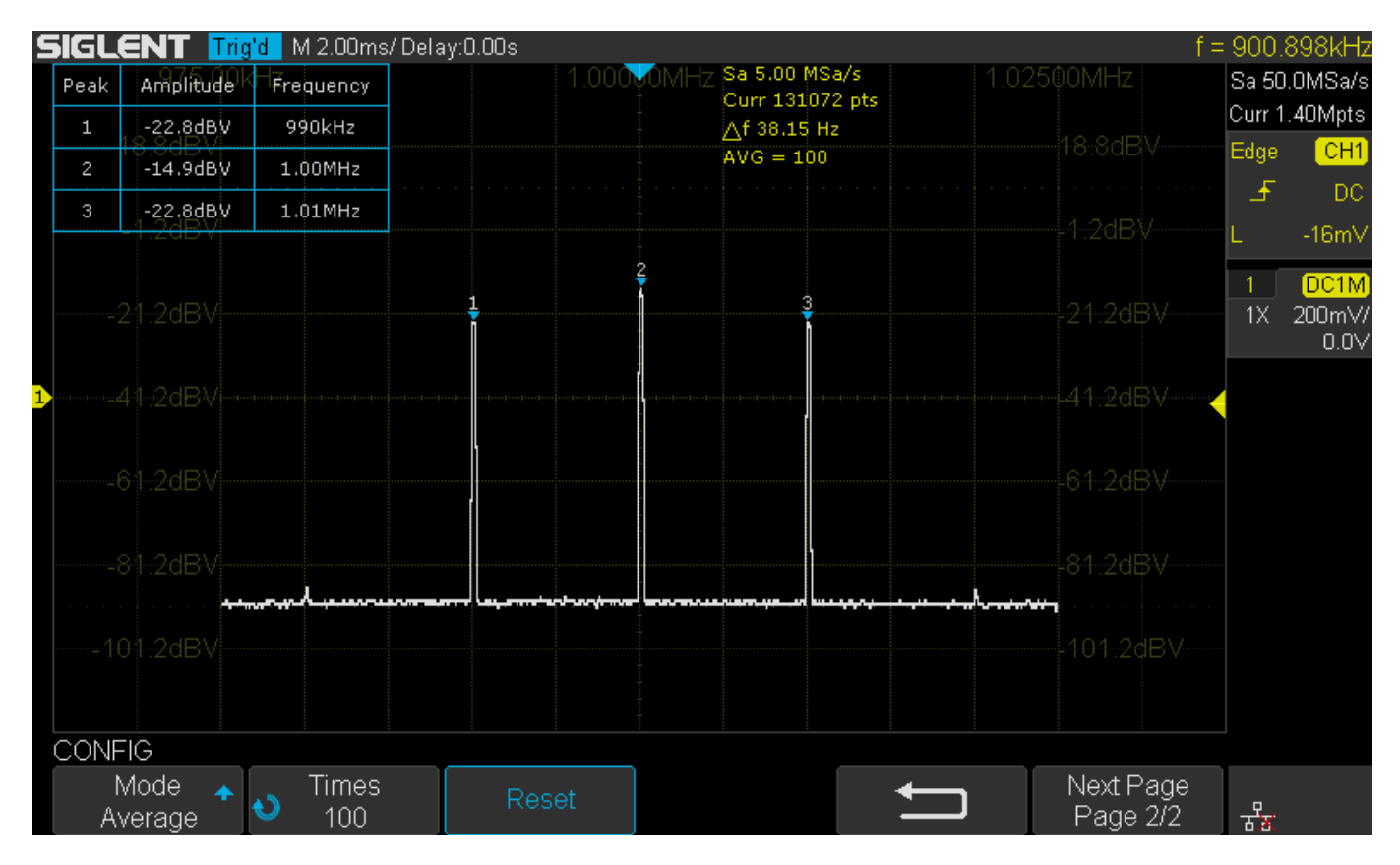

Figure 4 FFT Peaks Result

The carrier amplitude is -14.9dBV, the sideband amplitude is -22.8dBV. So the difference between the sideband amplitude and the carrier amplitude is -7.9dB.

According to the previous introduction, the results of the modulation index are shown in the table 1.

#### **Table 1 Measurement Result**

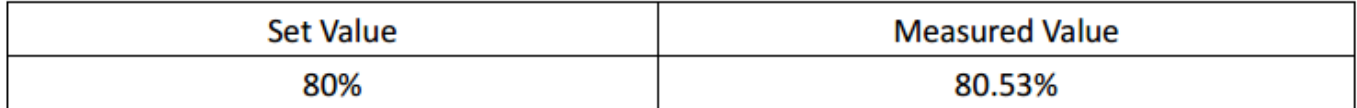

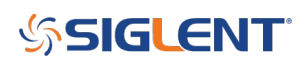

### **3. Summary**

The Siglent digital oscilloscope with newly released Peaks/Markers software, supports peak and harmonic searching which provides a convenient method of spectrum analysis.

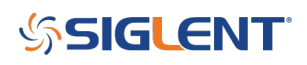

#### **North American Headquarters**

SIGLENT Technologies NA 6557 Cochran Rd Solon, Ohio 44139 Tel: 440-398-5800 Toll Free:877-515-5551 Fax: 440-399-1211 [info@siglent.com](mailto:info@siglent.com) [www.siglentamerica.com/](https://www.siglentamerica.com/)

#### **European Sales Offices**

SIGLENT TECHNOLOGIES GERMANY GmbH Staetzlinger Str. 70 86165 Augsburg, Germany Tel: +49(0)-821-666 0 111 0 Fax: +49(0)-821-666 0 111 22 [info-eu@siglent.com](mailto:info-eu@siglent.com) [www.siglenteu.com](http://www.siglenteu.com)

#### **Asian Headquarters**

SIGLENT TECHNOLOGIES CO., LTD. Blog No.4 & No.5, Antongda Industrial Zone, 3rd Liuxian Road, Bao'an District, Shenzhen, 518101, China. Tel:+ 86 755 3661 5186 Fax:+ 86 755 3359 1582 [sales@siglent.com](mailto:sales@siglent.com) [www.siglent.com/ens](http://www.siglent.com/ens)